# 3.3. 交付申請情報を作成する

## 3.3.1 交付申請情報を作成する

① 「申請者向けメニュー」画面で、「科学研究費助成事業(科学研究費補助金)の使用にあたっ ての確認書」、「申請書類の作成の流れ」、「申請書記入例」を確認する場合は、[ダウンロード] をクリックします。

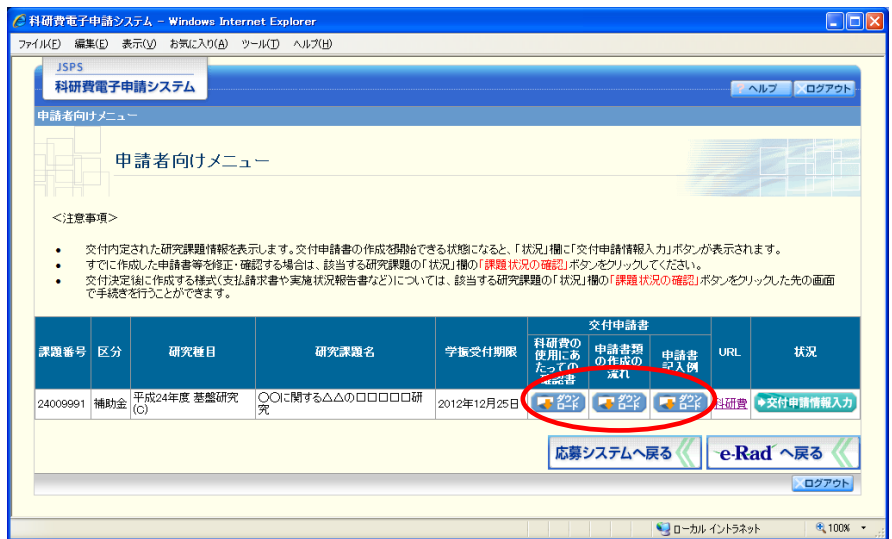

- ※ 「科学研究費助成事業(科学研究費補助金)の使用にあたっての確認書」 は、所属する研究機関へ提出する書類です。
- ※ 「科学研究費助成事業(科学研究費補助金)の使用にあたっての確認書」 画面でもダウンロードすることが可能です。

### ② 「申請者向けメニュー」画面で、申請する課題の「状況」欄の[交付申請情報入力]をクリ ックします。

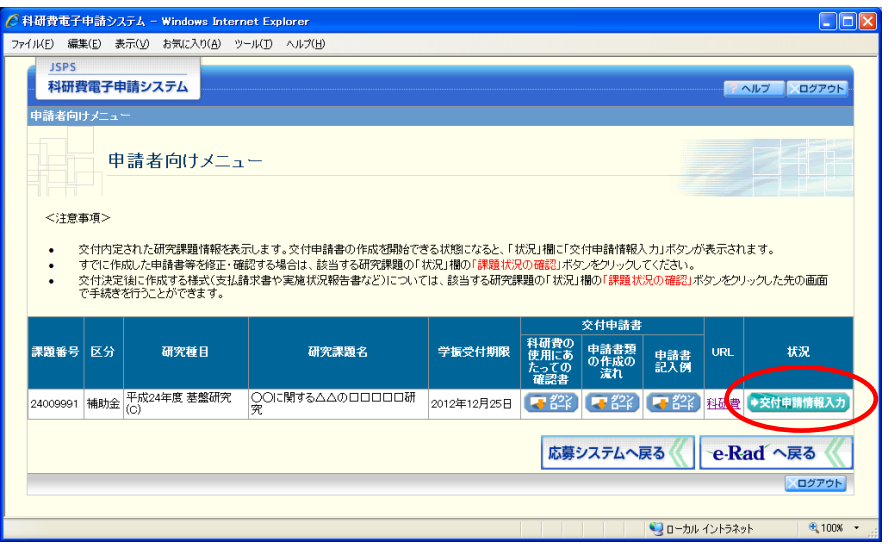

申請する課題の「状況」欄に[交付申請情報入力]が表示されていない場合には、状況を確 認します。

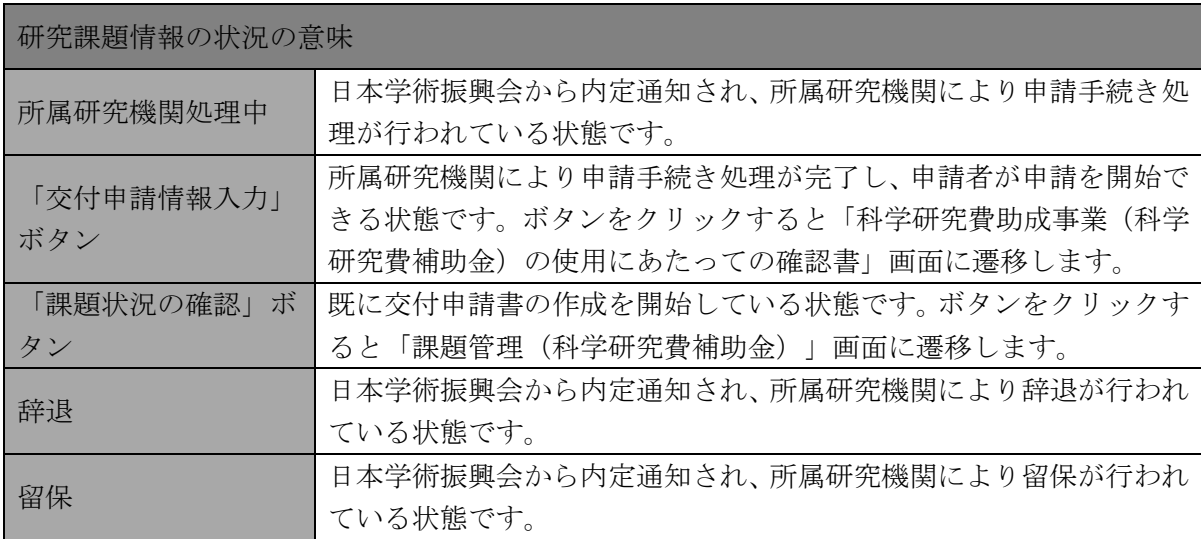

### ご注意

※ 「交付申請情報入力]ボタンが表示されていない場合には、所属する研究 機関の事務局等へお問い合わせください。

③ 「科学研究費助成事業(科学研究費補助金)の使用にあたっての確認書」画面が表示されま す。「科学研究費助成事業(科学研究費補助金)の使用にあたっての確認書」をダウンロード することができます。

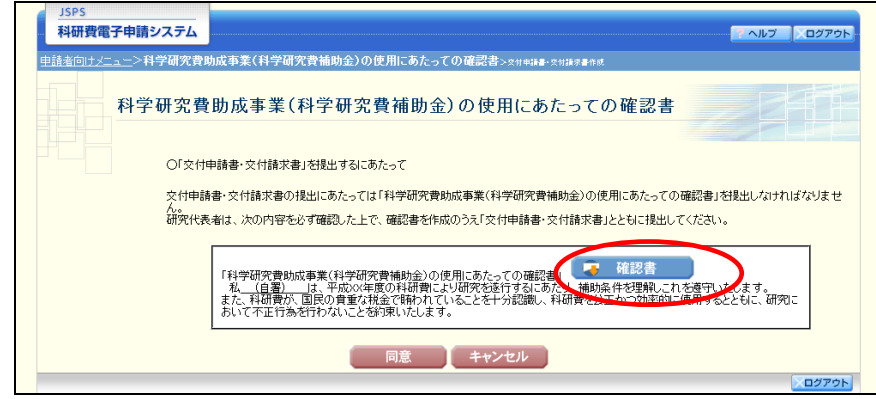

- ※ 「科学研究費助成事業(科学研究費補助金)の使用にあたっての確認書」 は、「申請者向けメニュー」画面でもダウンロードすることが可能です。
- ④ 「科学研究費助成事業(科学研究費補助金)の使用にあたっての確認書」を確認後、[同意] をクリックします。

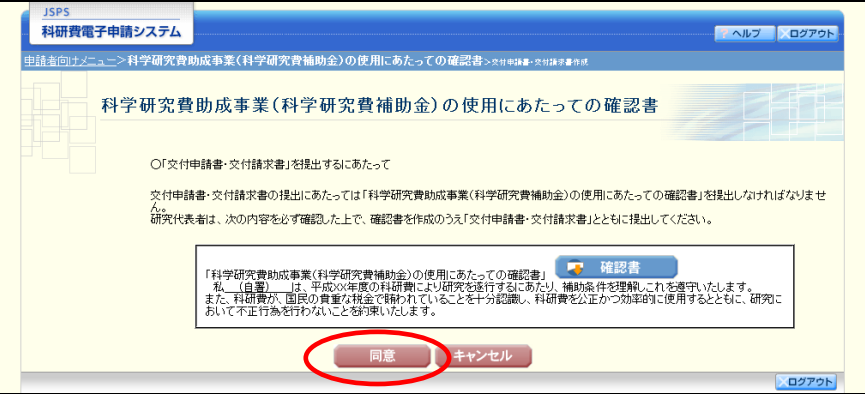

⑤ 「所属研究機関情報及び代表者情報等の確認」画面が表示されます。入力項目に入力し、[一 時保存をして次へ進む]をクリックします。

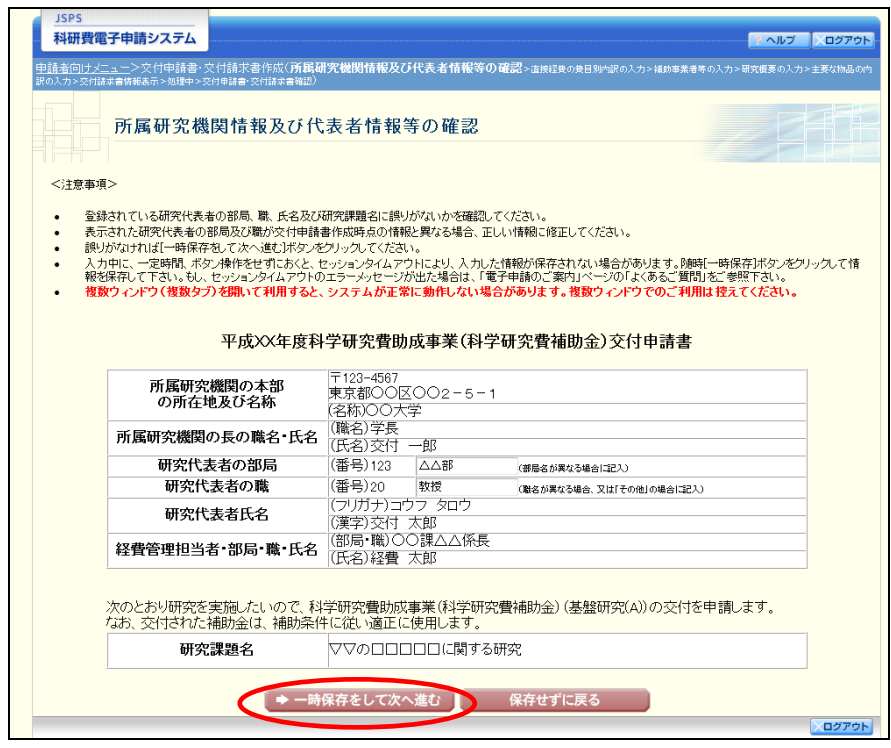

- ※ JIS 第 1 水準及び第 2 水準以外の文字コードや特殊フォントは使用するこ とができません。
- ※ 一定時間、ボタン操作をせずにおくと、セッションタイムアウトしてしま い、入力した情報が消えてしまう場合があります。随時 [一時保存]をクリ ックして情報を保存してください。詳しくは詳細手引を参照してください。
- ※ 必須項目(\*印)に未入力等エラーがある場合、各項目の上に赤字でエラ ーが表示され、エラーとなった項目の背景色がピンク色に変わります。 エラー内容を確認して再入力してください。
- ※ 「部局」欄について、部局レベルの所属がない場合は名称欄には全角スペ ースを入力してください。
- ※ 「職」欄について、職名コードが「25(その他)」の場合は、必ず実際の職 名を入力してください。

⑥ 「直接経費の費目別内訳の入力」画面が表示されます。入力項目に入力し、[一時保存をして 次へ進む]をクリックします。

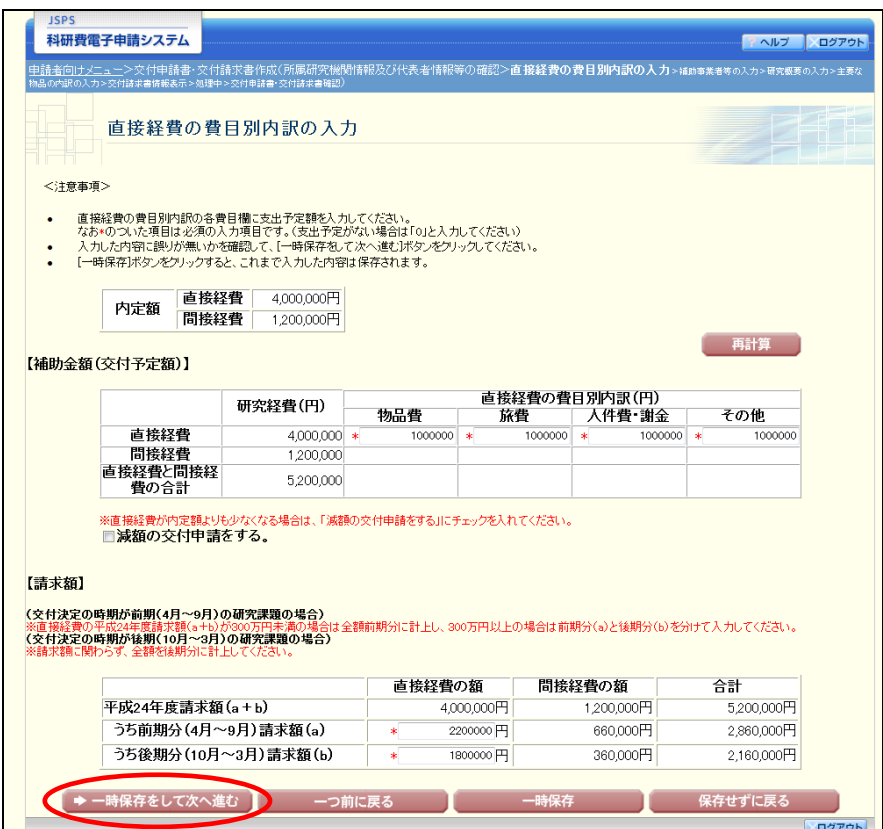

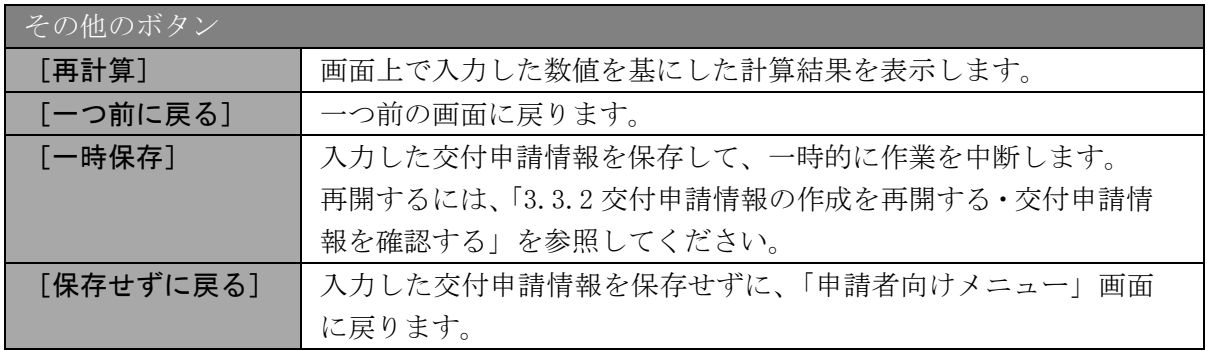

- ※ 「減額の交付申請をする」は、内定額より下回る合計額で交付申請を行う 場合にチェックをします。
- ※ 交付決定の時期が前期(4 月~9 月)の研究課題の場合、直接経費の請求額 が 300 万円未満の場合は全額前期分に計上し、300 万円以上の場合は前期分 と後期分に分けて計上してください。
- ※ 交付決定の時期が後期 (10 月~3 月)の研究課題の場合、請求額に関わら ず、全額を後期分に計上してください。

⑦ 「補助事業者等の入力」画面が表示されます。研究分担者の人数分[追加]をクリックして 入力欄を表示し、入力します。使用しない研究分担者欄は[削除]をクリックして入力欄を 削除してください。入力項目に入力し、[一時保存をして次へ進む]をクリックします。

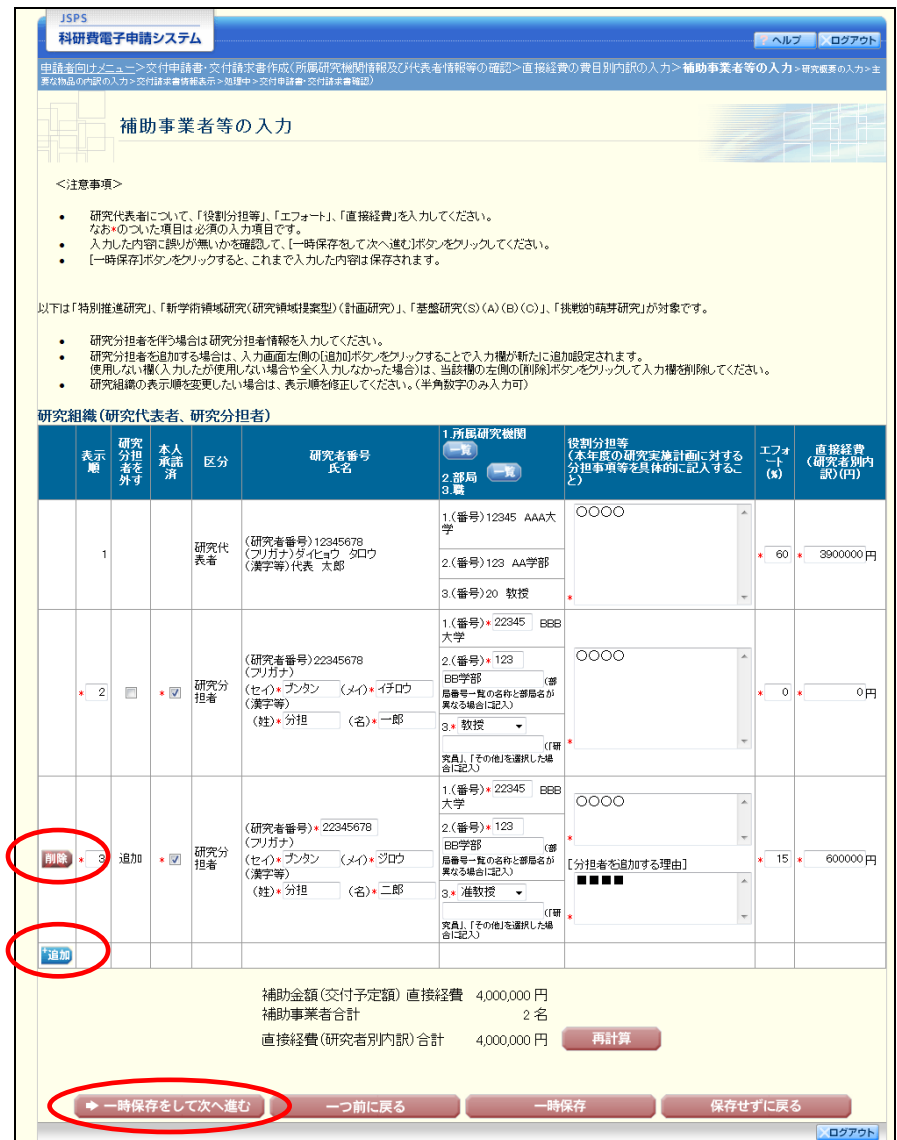

- ※ 「追加]をクリックすると研究組織の最下段に入力欄が 1 行追加されます ので、他の研究分担者と同様に必要事項を入力してください。
- ※ 研究種目が「若手研究」、「研究活動スタート支援」又は「新学術領域研究 (研究領域提案型)」の公募研究の場合、研究分担者が存在しないため、組織 情報は研究代表者のみ表示されます。研究分担者の [追加]、[削除] ボタン については表示されません。

- ※ 内定時の研究分担者を研究組織から外す場合は、「研究分担者を外す」にチ ェックを入れて、「役割分担等」欄に研究分担者を外す理由を入力してくださ い。
- ※ 「研究分担者を外す」にチェックを入れると、確認メッセージが表示され、 [OK]をクリックすると、「エフォート」欄と「直接経費」欄の背景色がグ レーになり、入力できなくなります。

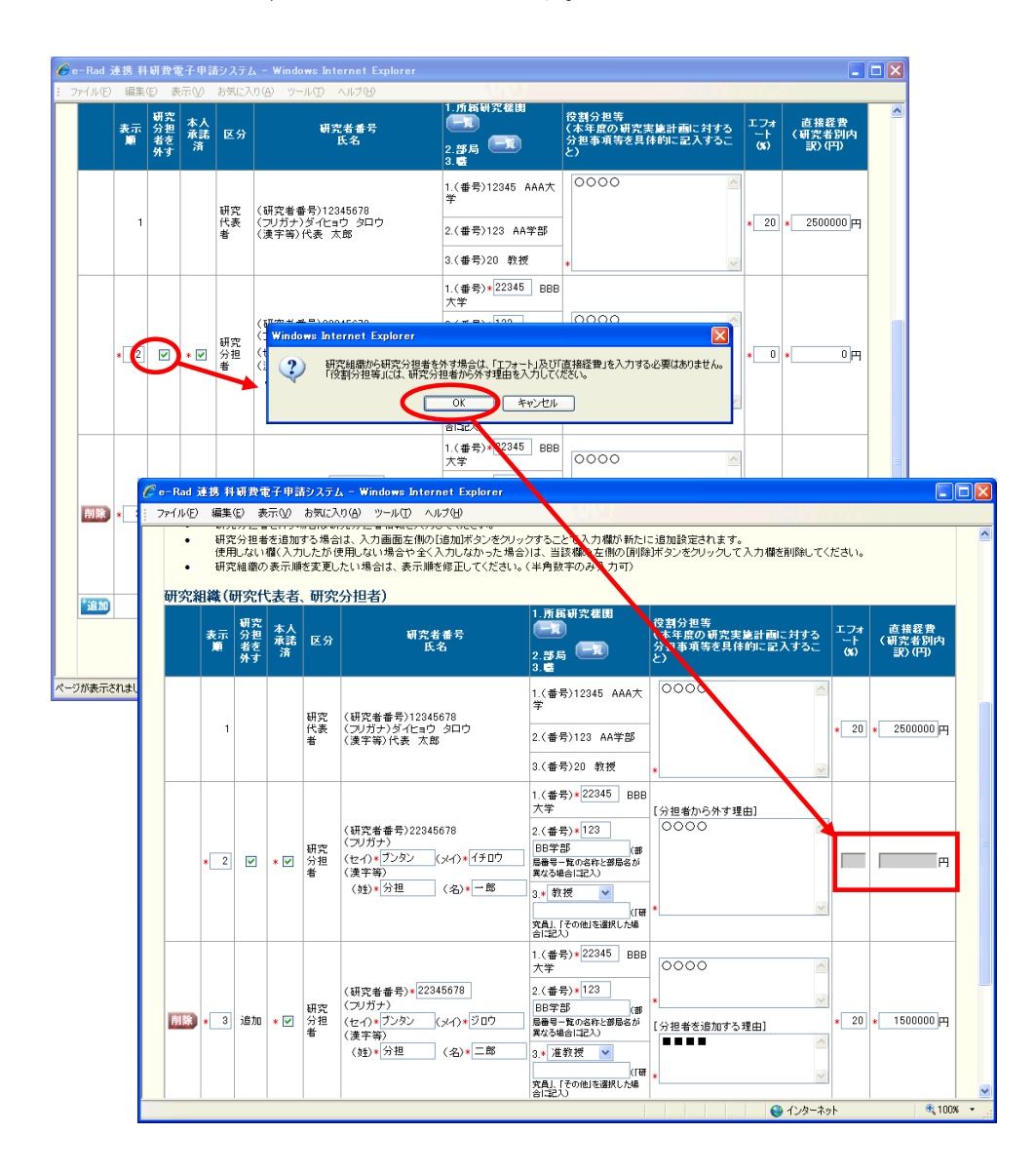

## ご注意

※ 交付申請書に出力する研究分担者の順番を入れ替えたい場合は、「表示順」 欄に「2」以降の任意の順番を指定してください。(表示順「1」は必ず研究 代表者となります。)

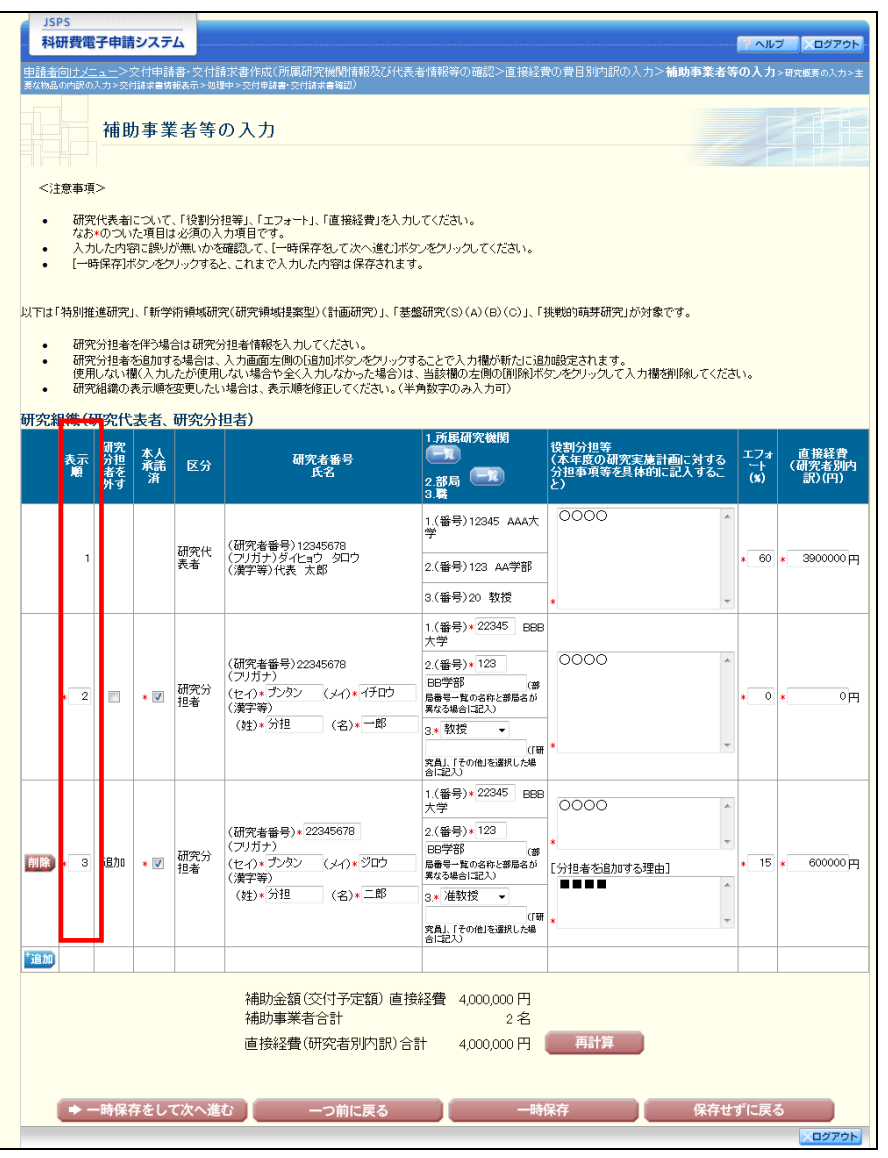

⑧ 「研究概要の入力」画面が表示されます。入力項目に入力し、[一時保存をして次へ進む]を クリックします。

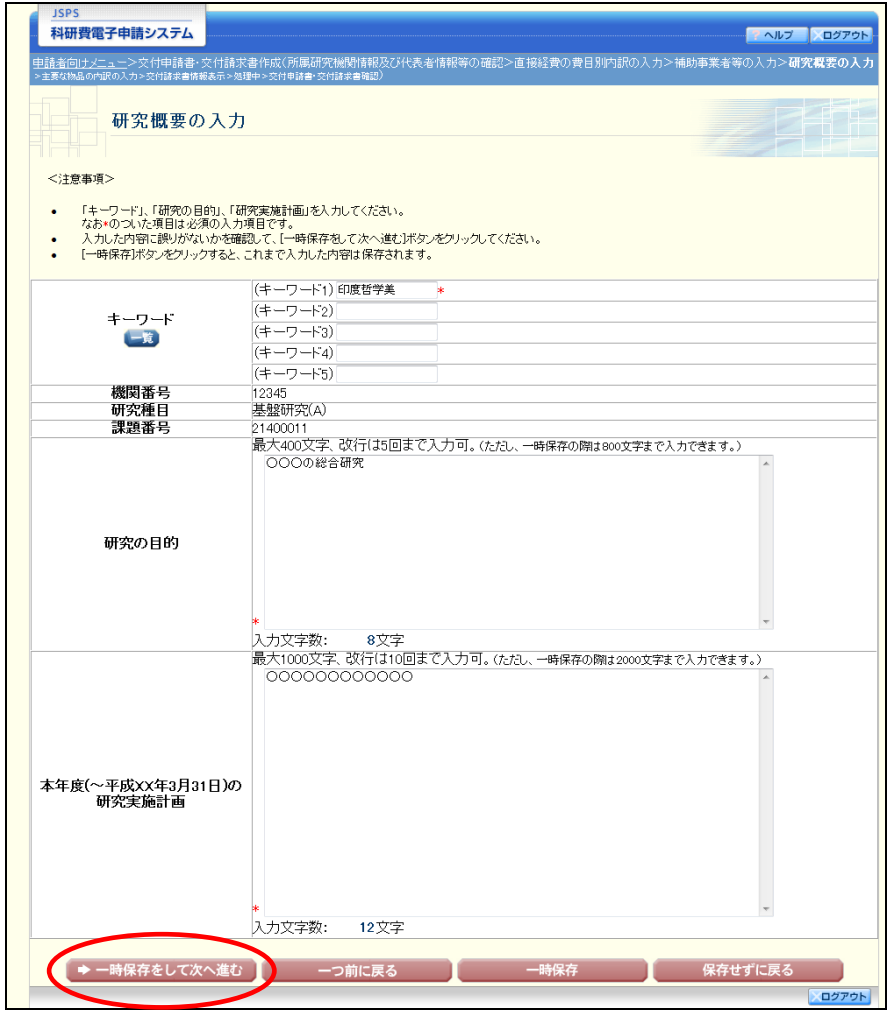

### ご注意

- ※ 研究の目的、研究実施計画の最大文字数について
	- 一時保存時には研究の目的は 800 文字、研究実施計画は 2000 文字まで保存 することができます。

[一時保存をして次へ進む]をクリックする時には、研究の目的は 400 文字 (改行は 5 回まで入力可能)、研究実施計画は 1000 文字(改行は 10 回まで 入力可能)が上限となっていますので、それ以内の文字数に修正してから、「一 時保存をして次へ進む]をクリックしてください。

※ 研究概要の入力画面において「研究の目的」欄、「本年度の研究実施計画」 欄の入力文字数がカウントされますので、入力の目安としてください。

⑨ 「主要な物品の内訳の入力」画面が表示されます。入力項目に入力し、[一時保存をして次へ 進む]をクリックします。2 行以上、主要な物品を登録する場合は、[追加]をクリックして 入力欄を表示し、入力します。使用しない物品欄は [削除] をクリックして入力欄を削除し てください。

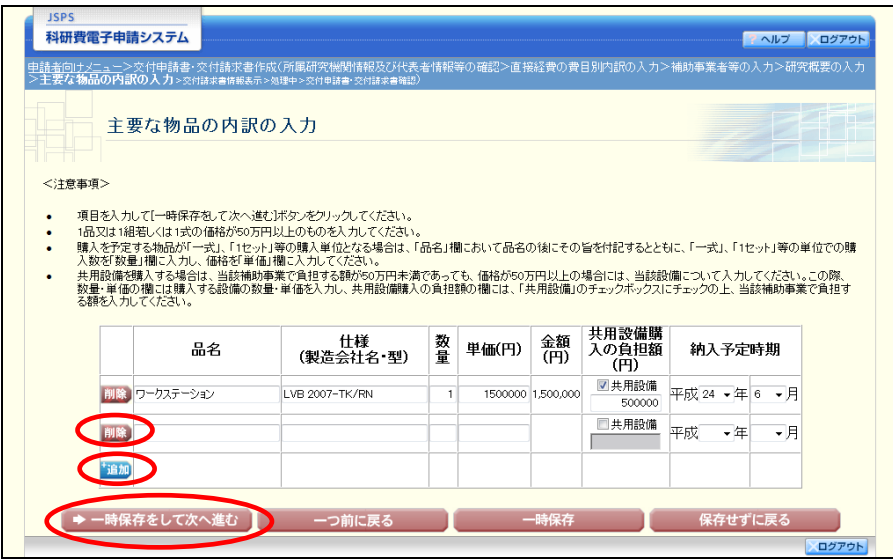

- ※ 主要な物品の内訳の「共用設備購入の負担額」について 購入対象の設備を共用設備として取り扱う場合には、共用設備欄にチェッ クを付け、負担額を入力してください。
- ⑩ 「交付請求書情報表示」画面が表示されます。表示内容を確認し、[次へ進む]をクリックし ます。

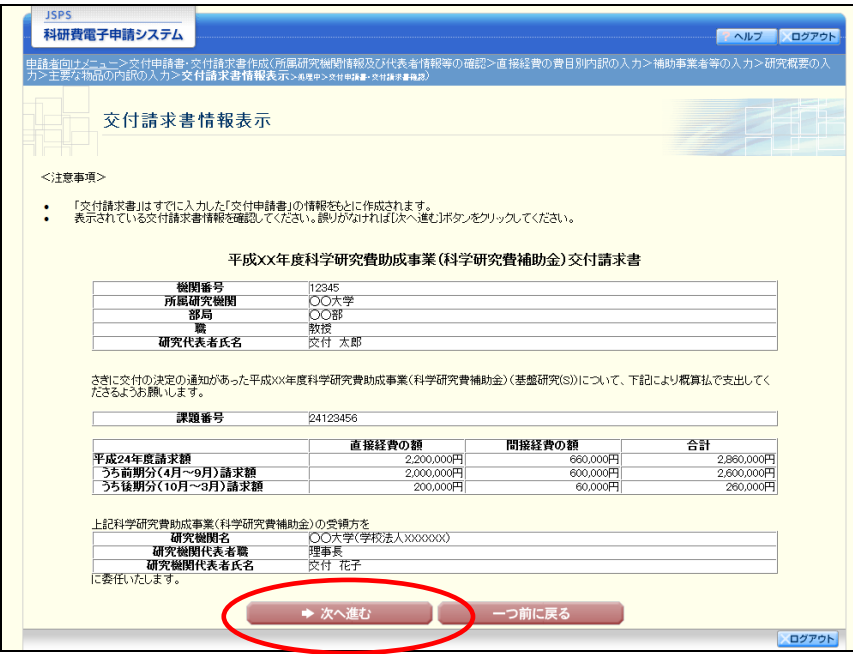

#### ご注意

※ 「交付請求書」はすでに入力した「交付申請書」の情報をもとに作成され ます。

※ 表示されている交付請求書情報を確認してください。誤りがなければ[次 へ進む]ボタンをクリックしてください。

⑪ エラーがない場合、交付申請書・交付請求書を PDF ファイルに変換します。

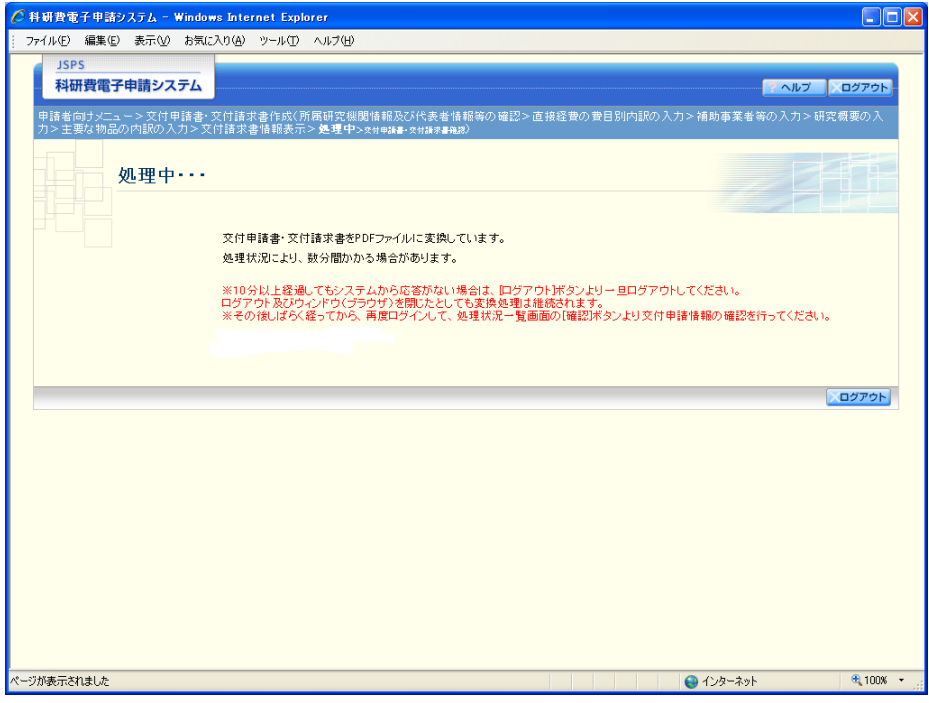

(処理中メッセージが表示されます。)

- ※ 変換処理は、処理状況により数分かかる場合があります。
- ※ 10分以上経過してもシステムから応答がない場合は、[ログアウト]ボタ ンをクリックし、一旦ログアウトしてください。ログアウト及びウィンドウ (ブラウザ)を閉じても変換処理は継続されます。
- ※ しばらく経ってから再度ログインし直し、「申請者向けメニュー」画面の「状 況」欄の[課題状況の確認]をクリックして、「課題管理(科学研究費補助金)」 画面より続きの作業を進めることができます。

⑫ 「交付申請書・交付請求書確認」画面が表示されます。[交付申請書の確認]及び[交付請求 書の確認]をクリックして PDF ファイルに変換された交付申請書及び交付請求書の内容に不 備がないか確認します。

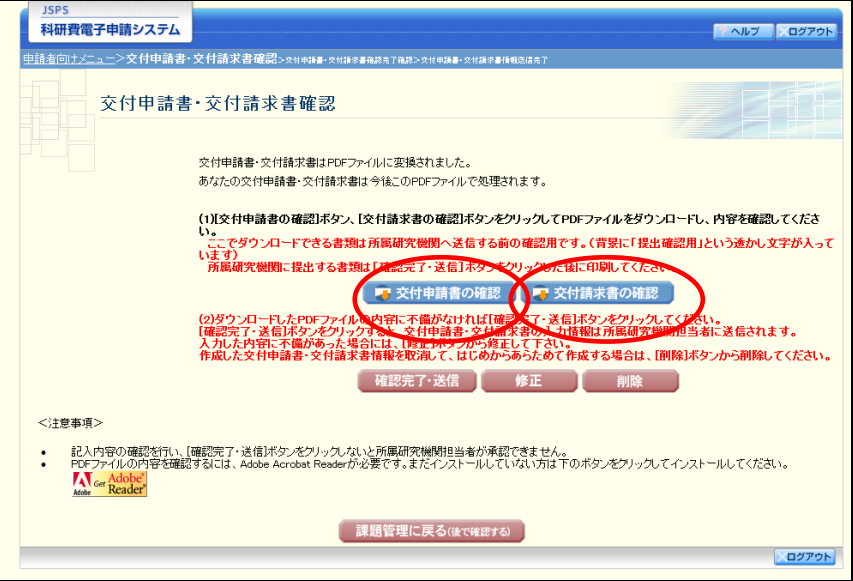

ご注意

※ この段階でダウンロードした『交付申請書』『交付請求書』には、「提出確 認用」という透かし文字が入っており、内容の確認をするための書類となり ます。

実際に提出する書類は、「交付申請書・交付請求書情報送信完了」画面よりダウンロ ードすることが可能です。

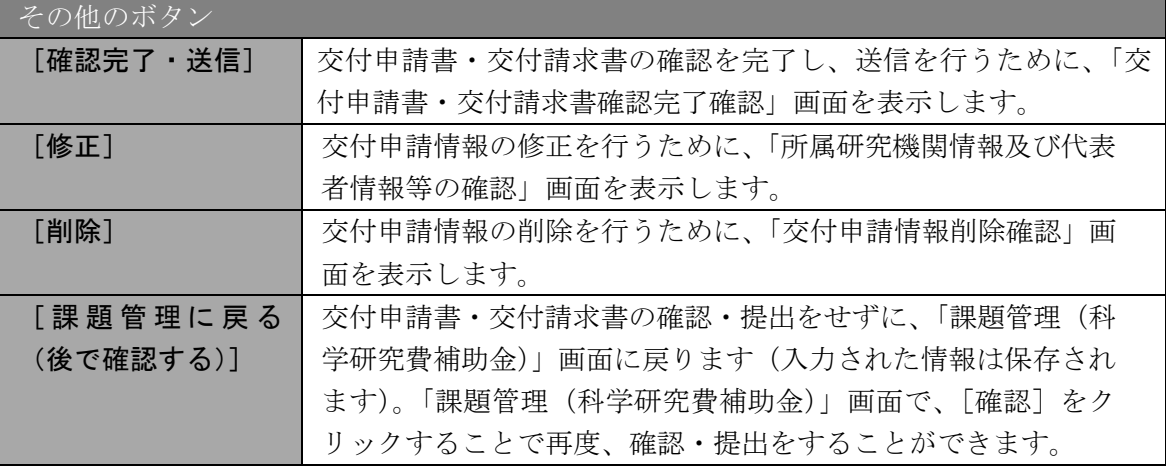

⑬ PDF ファイルの内容に不備がなければ[交付申請書・交付請求書確認]画面で、[確認完了・ 送信〕をクリックします。

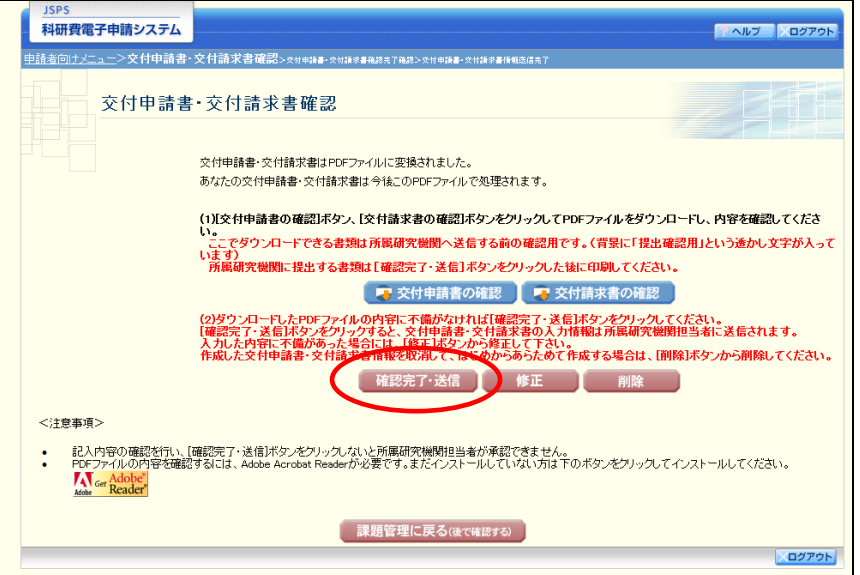

- ※ ダウンロードした交付申請書・交付請求書の PDF ファイルの内容に不備が あった場合は、[修正]をクリックして[所属研究機関情報及び代表者情報等 の確認]画面に戻り、再度交付申請情報の入力をするか、[削除]をクリック して作成中の交付申請情報を削除します。
- ※ [確認完了・送信]をクリックし提出することで、作成された交付申請書 及び交付請求書を所属研究機関、日本学術振興会が確認をすることができる ようになります。必ず[確認完了·送信]をクリックし提出を行ってくださ い。

#### ⑭ 「交付申請書・交付請求書確認完了確認」画面で、[OK]をクリックします。

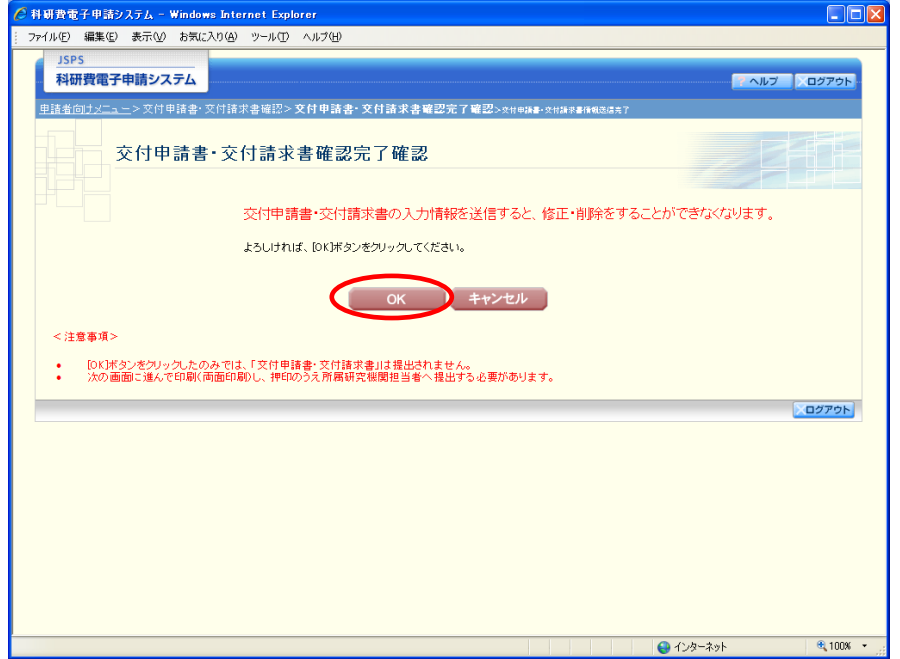

## ご注意

※ 交付申請書・交付請求書の入力情報を送信すると、修正・削除をすること ができなくなります。

⑮ 「交付申請書・交付請求書情報送信完了」画面が表示されます。交付申請書・交付請求書を 確認するには、[交付申請書のダウンロード]、[交付請求書のダウンロード]をクリックしま す。

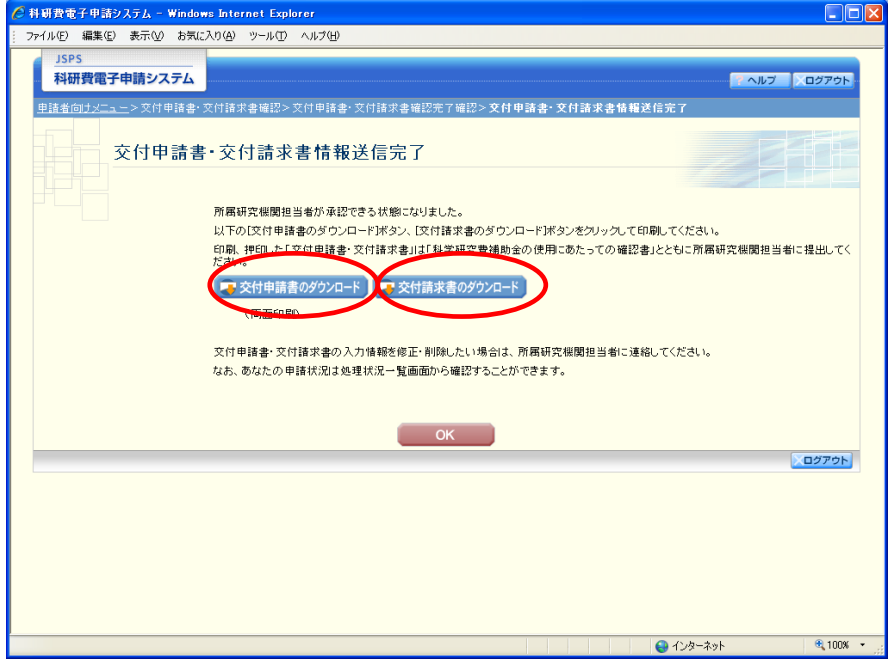

# ご注意

※ 交付申請書・交付請求書の入力情報を修正・削除したい場合は、所属研究 機関担当者(または部局担当者)に連絡してください。

⑯ 「交付申請書・交付請求書情報送信完了」画面で、[OK]をクリックします。

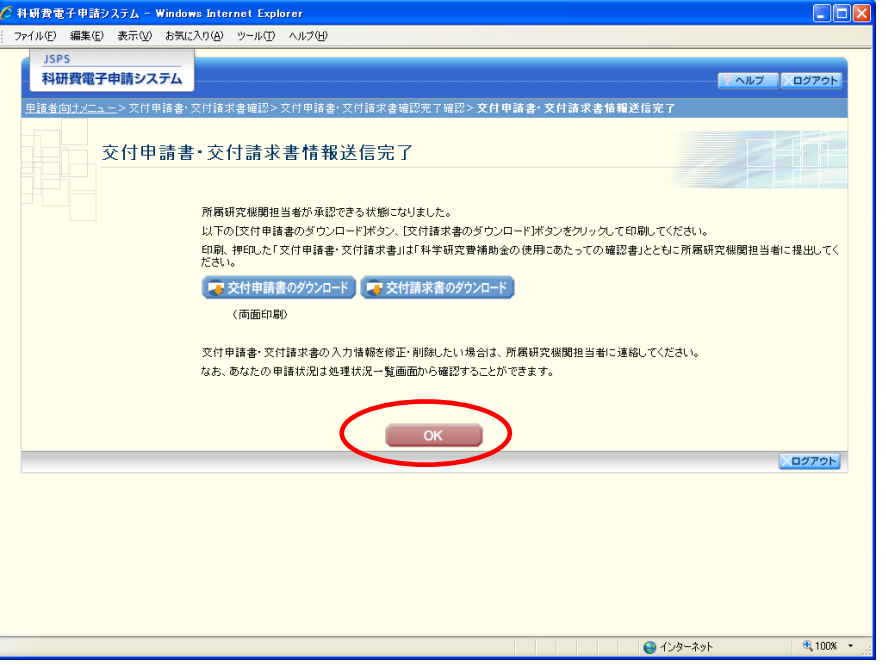

⑰ 「課題管理(科学研究費補助金)」画面が表示されます。「必ず提出する書類」の交付申請書 欄が「所属研究機関受付中」となっていれば、電子申請システム上の作業は完了です。

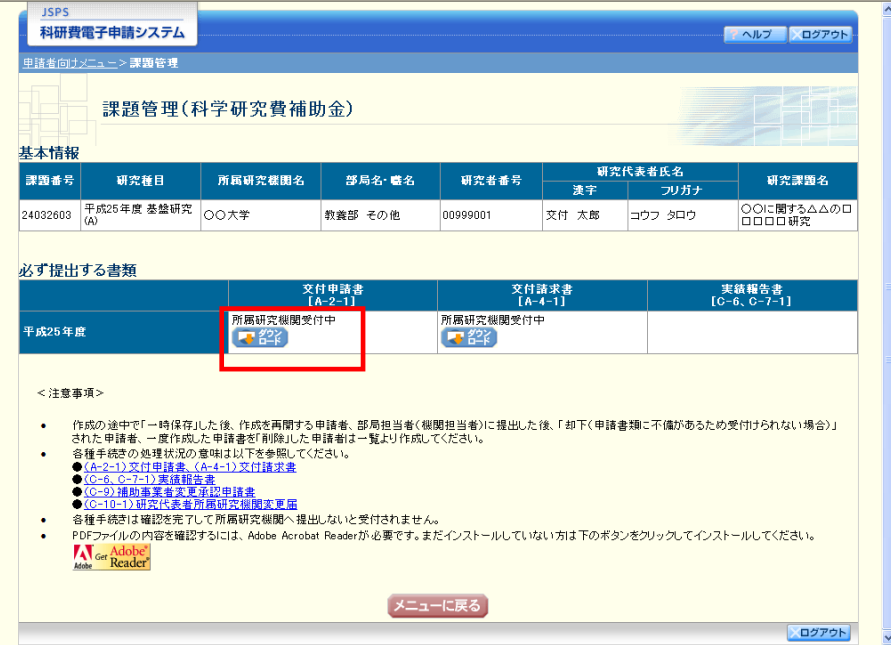

## <span id="page-15-0"></span>3.3.2 交付申請情報の作成を再開する・交付申請情報を確認する

一時保存して中断していた交付申請書及び交付請求書の作成を再開、または一旦作成を完了 した交付申請書及び交付請求書を修正することができます。

① 「申請者向けメニュー」画面で、「状況」欄の[課題状況の確認]をクリックします。

![](_page_15_Picture_31.jpeg)

#### ② 「課題管理(科学研究費補助金)」画面が表示されます。

![](_page_16_Picture_61.jpeg)

![](_page_16_Picture_62.jpeg)

## 3.3.3 交付申請情報の処理状況を確認する

交付申請情報の処理情報の確認をすることができます。

① 「[3.3.2](#page-15-0) [交付申請情報の作成を再開する・交付申請情報を確認する」](#page-15-0)と同様の操作で「課題管 理(科学研究費補助金)」画面を表示し、「必ず提出する書類」の「交付申請書」欄を確認し ます。注意事項の各種手続きのリンクをクリックすると、処理状況の意味を参照することが できます。

![](_page_17_Picture_130.jpeg)

![](_page_17_Picture_131.jpeg)

独立行政法人日本学術振興会科研費電子申請システム 研究者向け操作手引(簡易版)(科学研究費補助金)(交付内定時・決定後用)

![](_page_18_Picture_32.jpeg)